# SpatStrument T24 Guide de démarrage

(pour l'installation et les compatibilités logicielles veuillez vous référer aux instructions sur le site)

Le SpatStrument T24 est un outil à vocation générale qui peut servir aussi bien pour la mise en place d'un système de production, durant un travail de composition, ou pour préparer ou assister une diffusion. Il comporte plusieurs modules indépendants qui sont rassemblés autour d'un espace de représentation symbolique pouvant aider à leur utilisation mais qui n'a en lui-même aucun effet sur le son et l'espace.

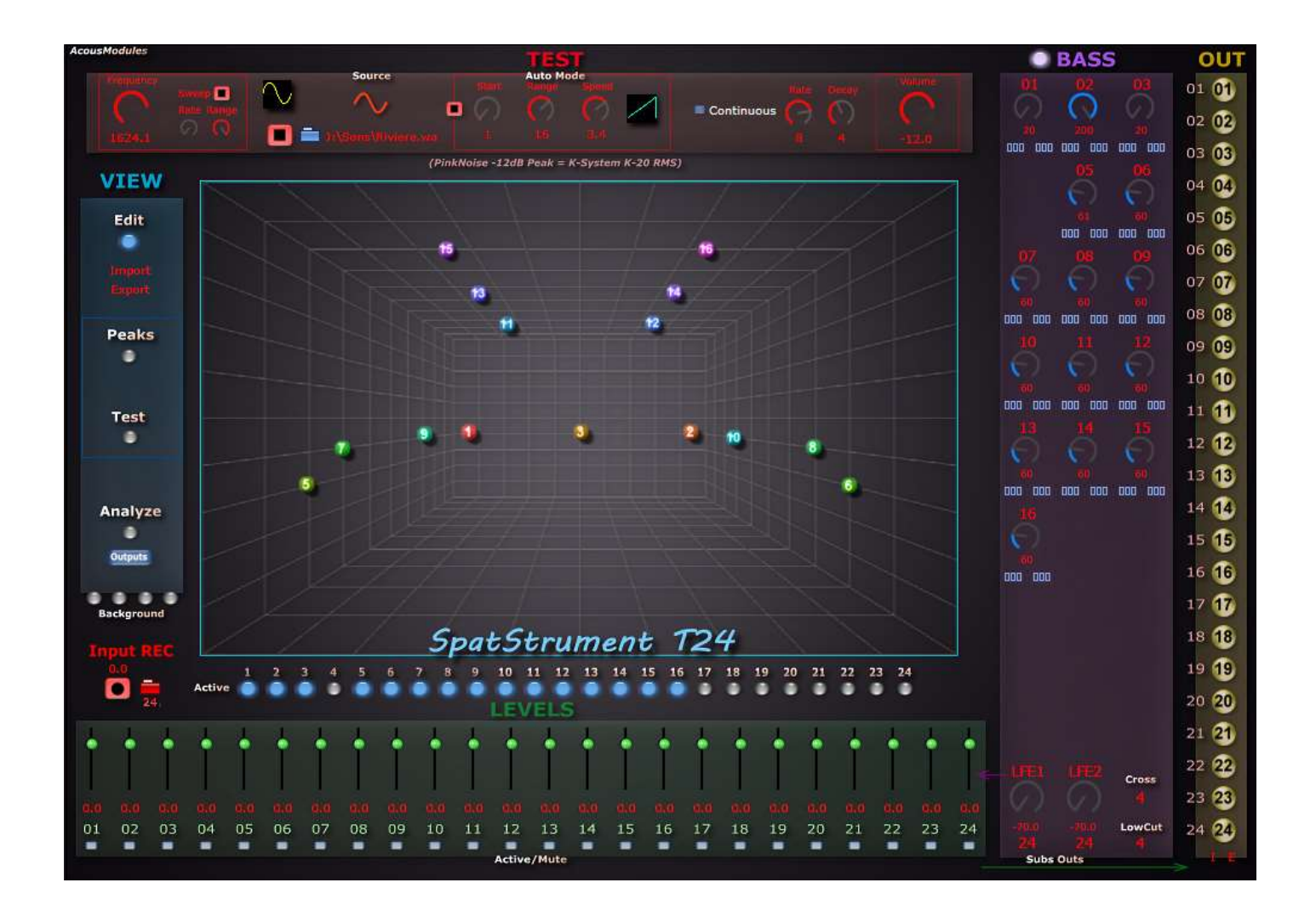

## VIEW

La colonne de gauche permet d'afficher ou de masquer les petites billes numérotées qui permettent de disposer les points qui peuvent selon les cas représenter un dispositif haut-parlant ou ceux qui composent l'espace d'un son.

Ces configurations peuvent être exportées/importées sous la forme de fichiers au format .amd2. Il est également possible d'importer ceux utilisés par d'autres Acousmodules au format .am3d après les avoir renommés.

La vue représente par défaut une grille en fausse perspective, qui peut être changée avec les petits boutons "Background" en bas.

L'activation des points/canaux se fait avec les boutons bleus numérotés en dessous de la vue. Ils en déterminent l'affichage et donc certaines possibilités des autres modules, mais, à moins que le module "Bass Management" ne soit actif, ne déterminent pas le passage du son à travers le plugin.

La colonne VIEW permet aussi de choisir l'affichage présent dans la vue.

## PEAKS

C'est l'affichage des crètes d'intensité sous la forme d'un disque rouge plus ou moins large. Cet affichage n'a aucune valeur de mesure, mais permet très simplement et efficacement de suivre l'activité spatiale pour une confirmation de présence lors d'un test, ou plus généralement pour se rendre compte de certaines caractéristiques de la masse spatiale des sons et de l'écriture spatiale.

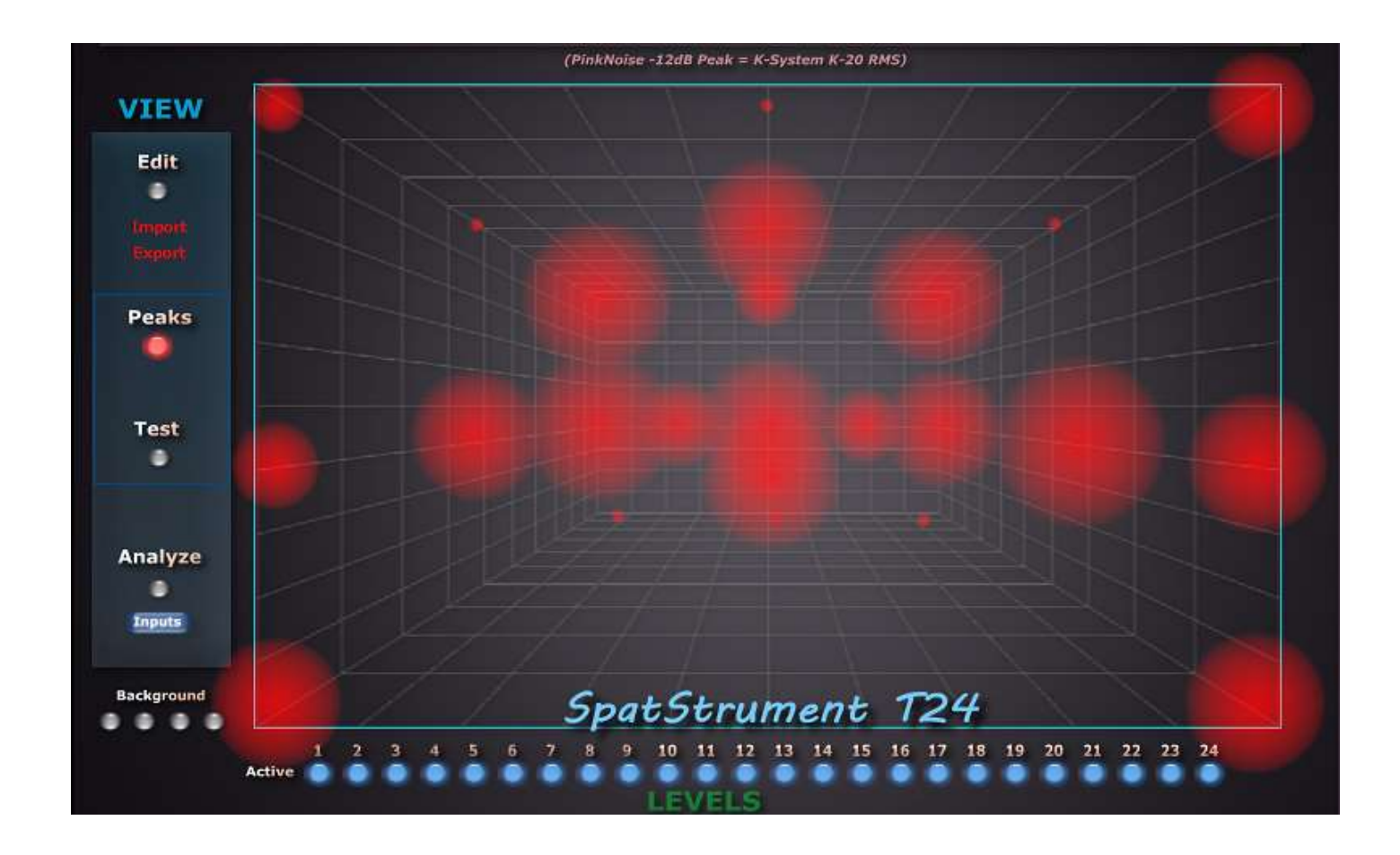

### **TEST**

C'est peut-être le module qui est le plus utile...

Lorsque la vue correspondante est activée, les billes numérotées (en vert) permettent de produire un signal sur la sortie correspondante (qui devient rouge).

De gauche à droite :

- Frequency : la fréquence du signal pour les formes d'ondes périodiques, on peut tourner le bouton ou taper la valeur que l'on souhaite

- x10 : multiplie la valeur par 10 (100 Hz devient 1000 Hz...)

- dessin jaune : glisser la souris verticalement pour sélectionner la forme d'onde, à une extrémité le sinus et à l'autre le bruit rose (conseillé)

- à sa droite la sélection du type de signal : synthèse ou wav. Dans ce deuxième cas on peut ouvrir un fichier wav avec le petit dossier rouge et lancer sa lecture : les sorties activées le font alors entendre à la place du signal de test.

- la partie centrale encadrée permet de lancer la génération des signaux automatiquement sur une série de canaux consécutifs

- Start : le premier canal
- Range : le nombre de canaux suivants
- Speed : la vitesse à laquelle
- le dessin en vert :

- le bouton Contiunous/Iterative permet de choisir générer un signal de test non continu, à une certaine vitesse (Rate) et selon un certain profil (Decay)

- Volume : le niveau de sortie, valeur de crète. Une valeur de -12 pour du bruit rose correspond à la norme de -20 dB RMS, utilisée par exemple en K-System.

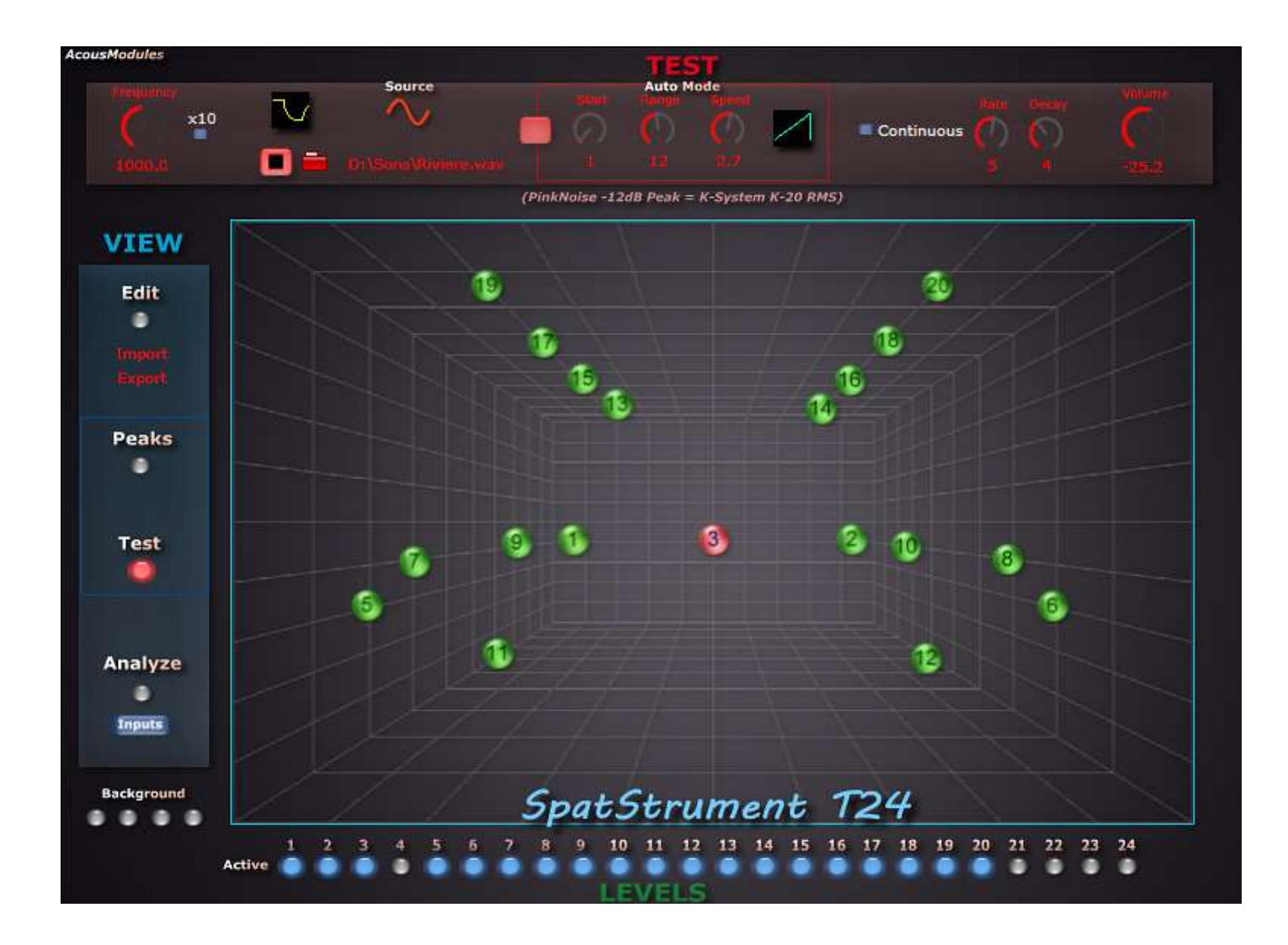

#### ANALYZE

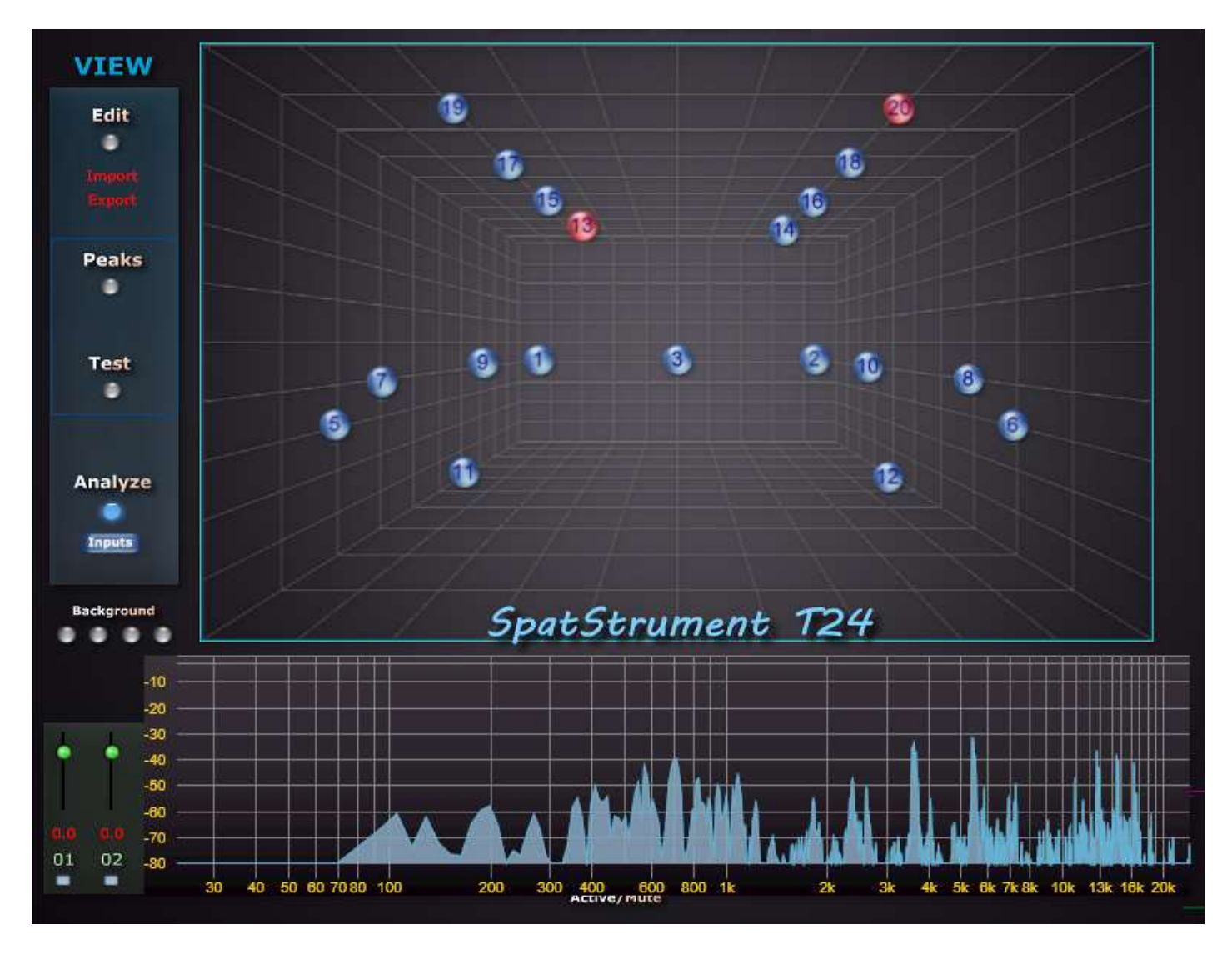

Ce module peut être utile pour vérifier ce qui est produit par un canal et pour ajuster le Bass Management. - clic sur un boule bleue : on affiche le spectre de ce ou de ces canaux (plusieurs = additionnés)

- bouton Inputs/Outputs : sélectionner Inputs pour analyser le signal entrant et Outputs pour vérifier le Bass Management

## BASS MANAGEMENT

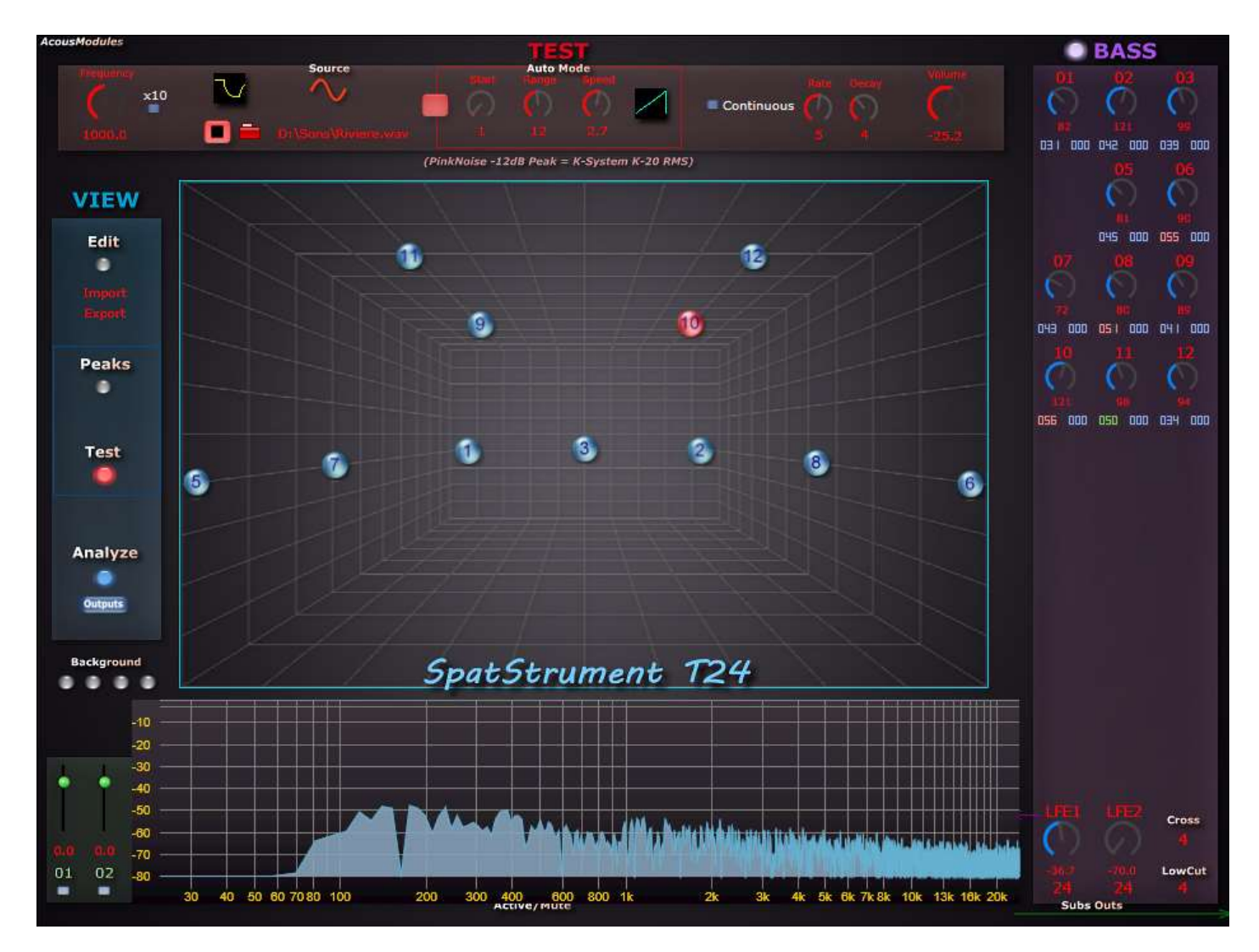

C'est le seul module qui permet de transformer le son.

## LEVELS

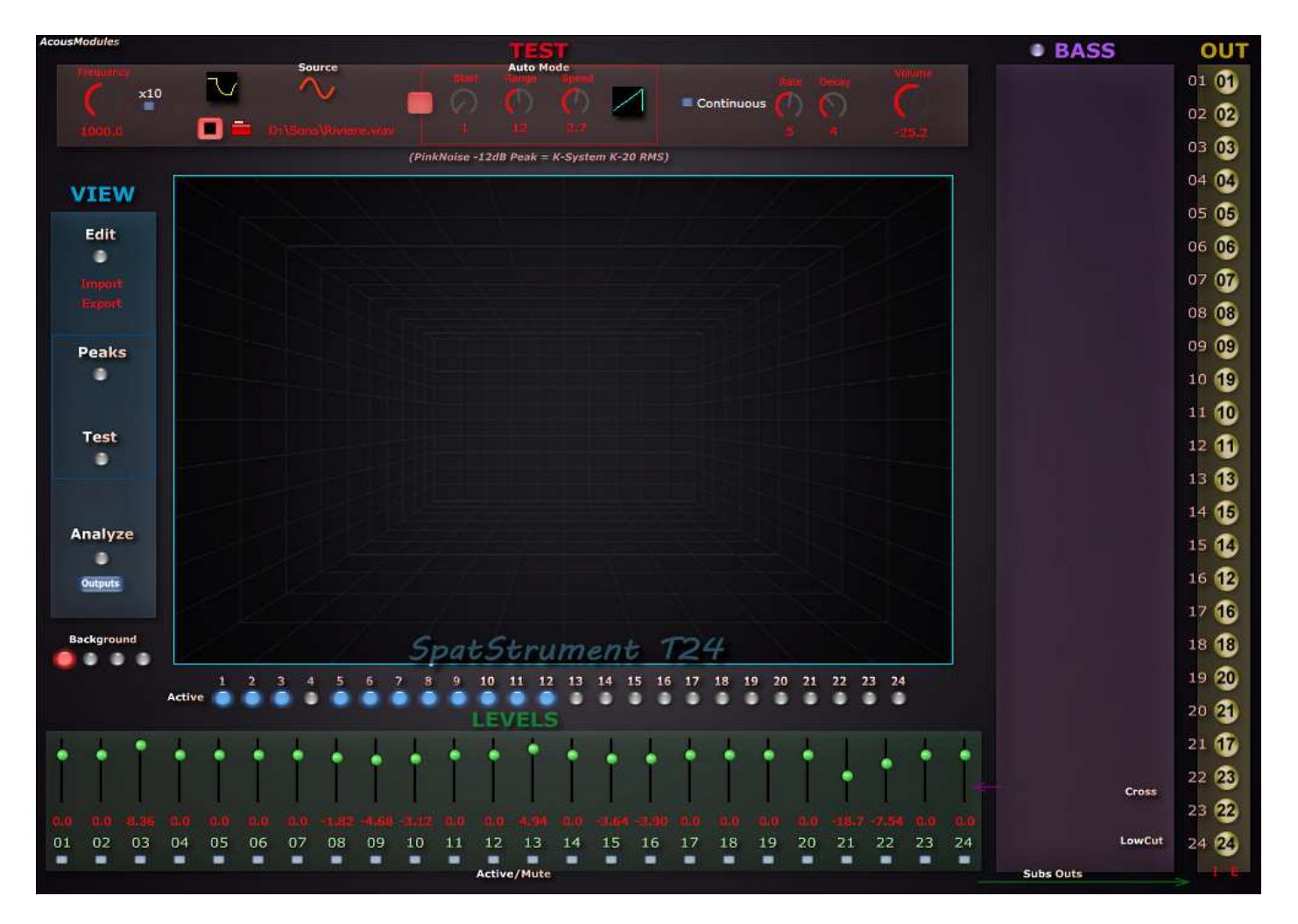

#### PATCH